# ManageEngine<br>ADManager Plus

## ADManager Plus 快速入门指南

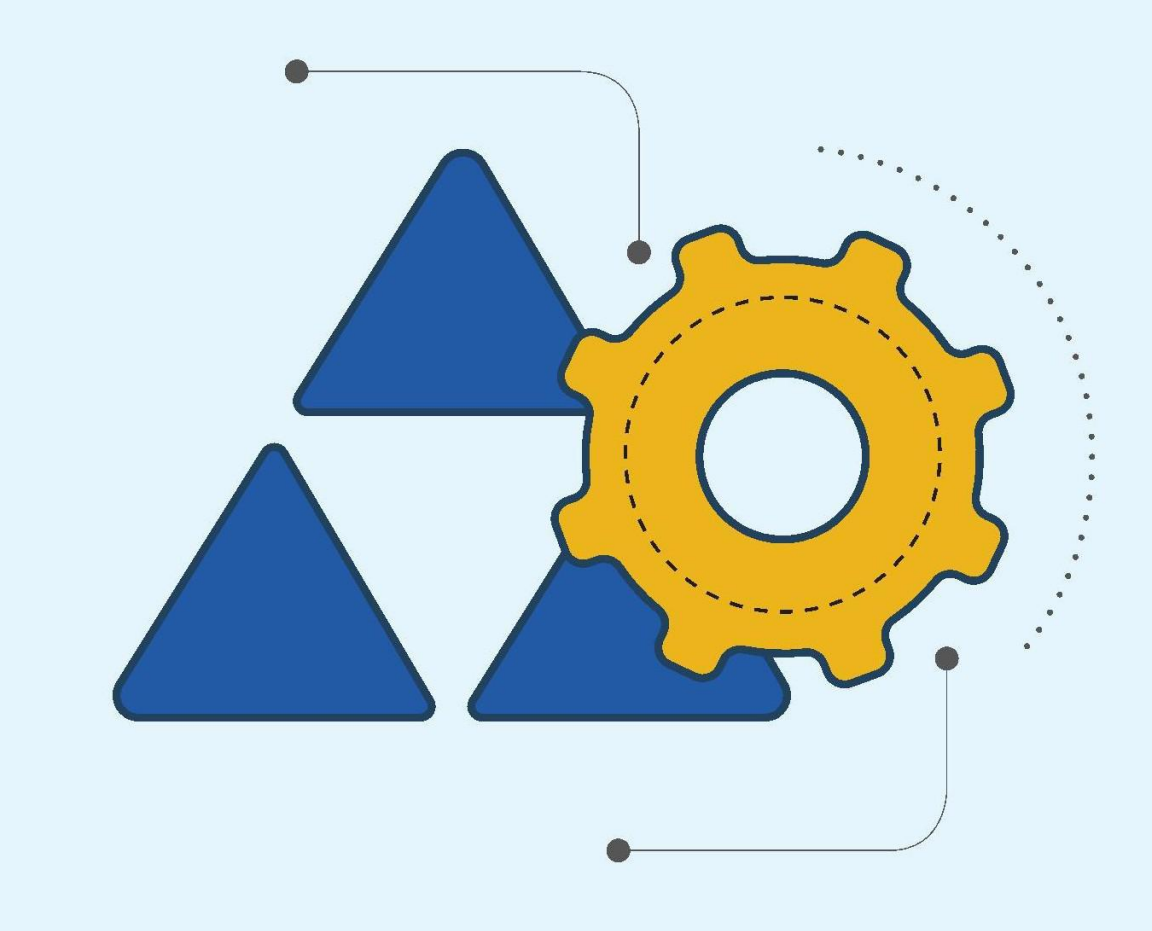

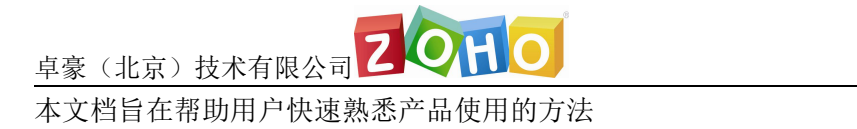

Tel: 400 660 8680

<http://www.manageengine.cn>

## 目录

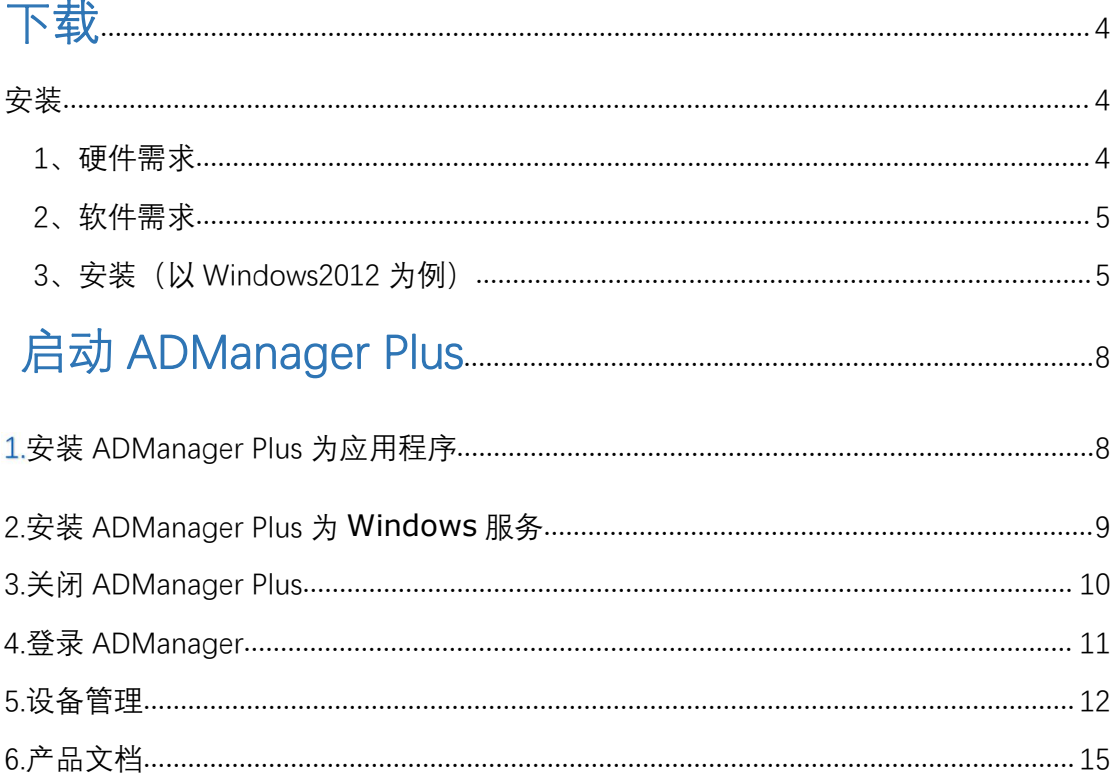

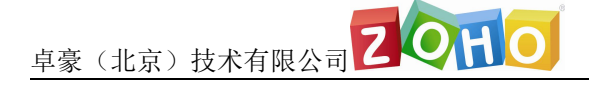

## <span id="page-3-0"></span>下载 しゅうしょう しゅうしょう しゅうしょく

ADManager Plus 同时支持 32 位和 64 位系统。我们建议在评估阶段使用

Windows 64 位的独立安装版本。

ADManager Plus 下载地址:

<https://www.manageengine.cn/products/ad-manager/download.html>

下载ADManager Plus

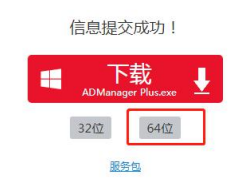

## <span id="page-3-1"></span>安装 しゅうしょう しゅうしょう しゅうしょく

### <span id="page-3-2"></span>1、硬件需求

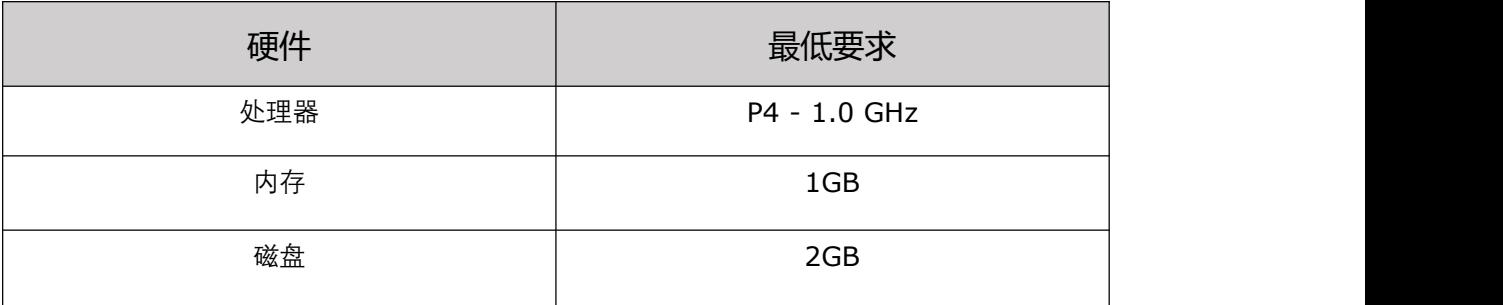

车豪(北京)技术有限公司 2010

### <span id="page-4-0"></span>2、软件需求

#### 支持的平台

ADManager Plus 支持下面的 Windows 版本:

- Windows 2000.
- Windows XP.
- Windows 2003.
- Windows Vista.
- Windows 7
- Windows 2008
- Windows Server 2008 R2
- Windows Server 2012
- Windows Server 2012 R2
- Windows Server 2016
- Windows 10

#### 支持的浏览器

ADManager Plus 执行如下浏览器来使用客户端。

- Internet Explorer 8 and above
- 火狐 3 and above
- Google Chrome
- Microsoft Edge

推荐使用 1024 x 768 或更高的屏幕分辨率。

## <span id="page-4-1"></span>3、安装(以 Windows2012 为例)

#### 双击下载的 exe 文件,开始安装 ADManager Plus

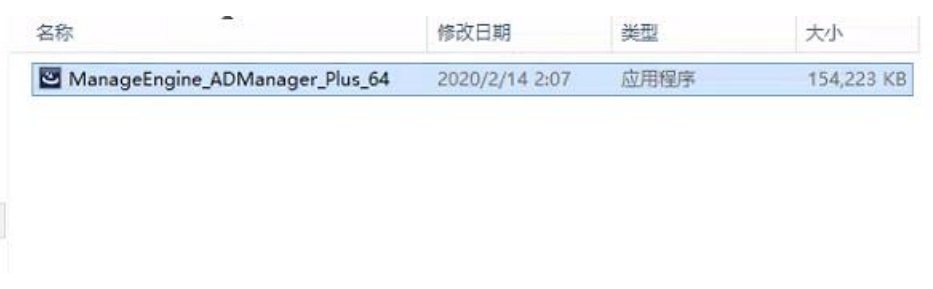

Tel: 400 660 8680

#### 选择 ADManager Plus 安装路径并单击下一步,如图:

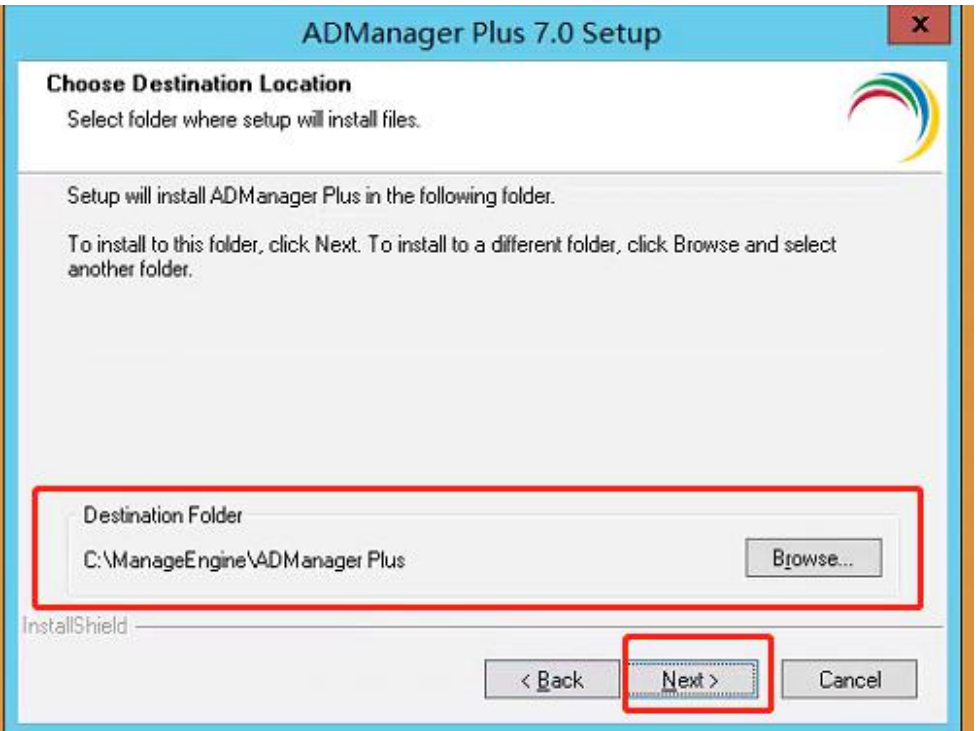

输入端口, 此端口为 ADManager Plus 服务器端口, 默认为 8080, 如图:

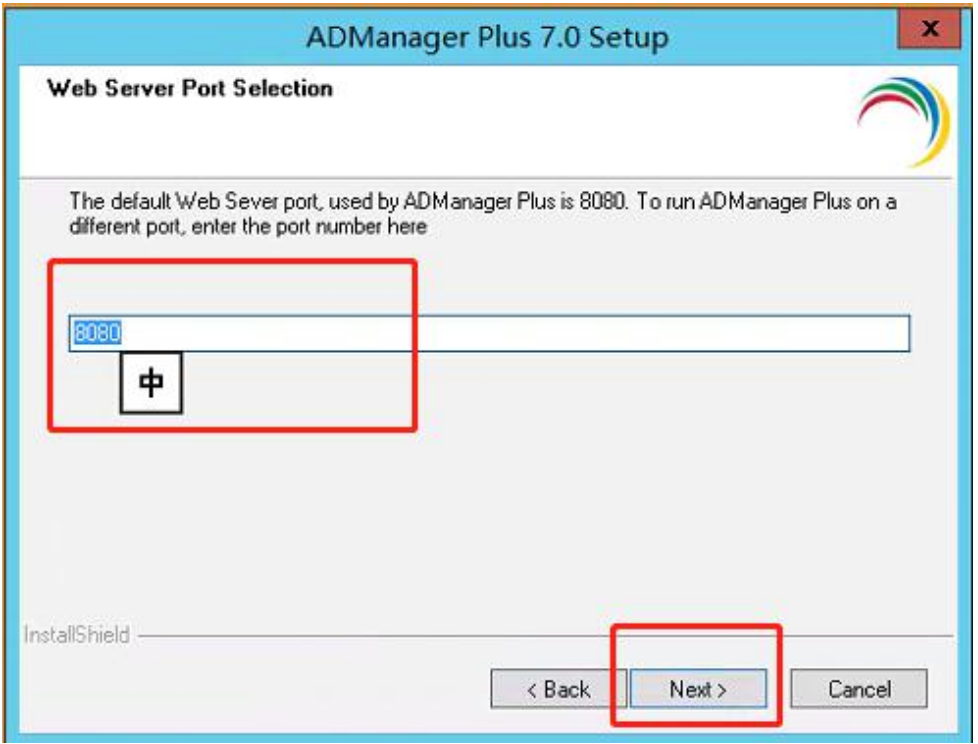

输入对应个人和公司信息,如图:

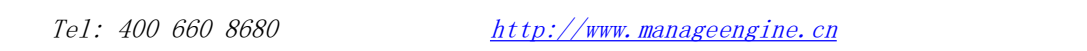

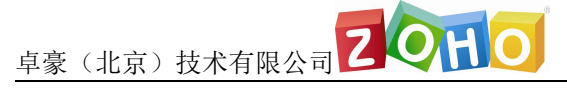

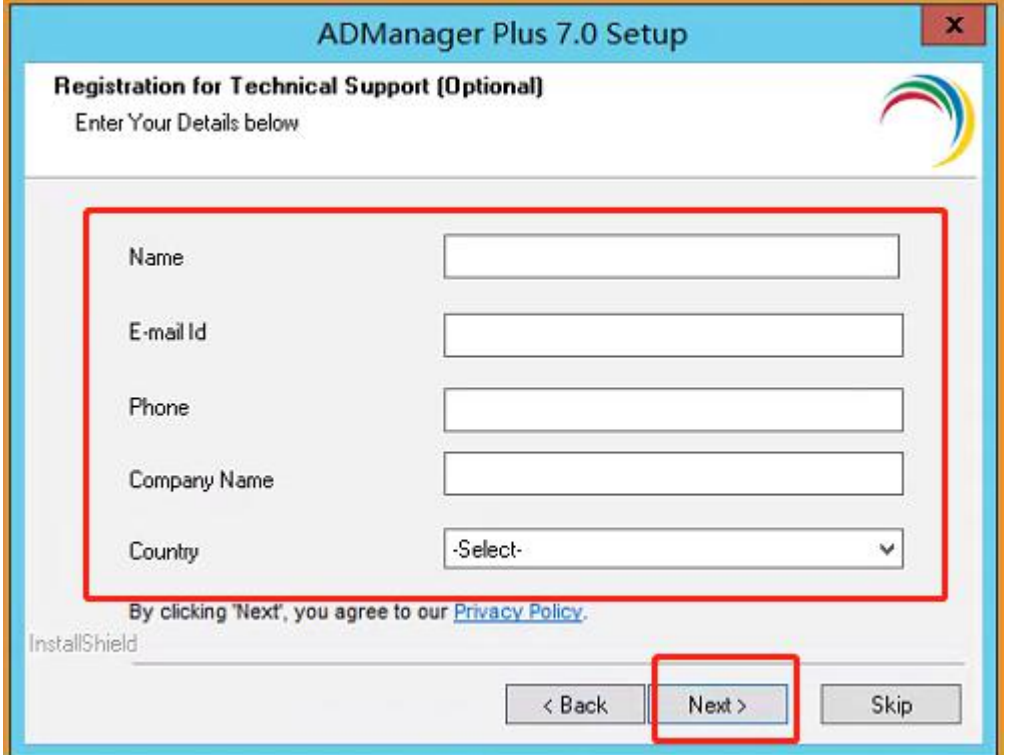

#### 确认磁盘空间以及安装路径的信息,单击下一步开始安装程序

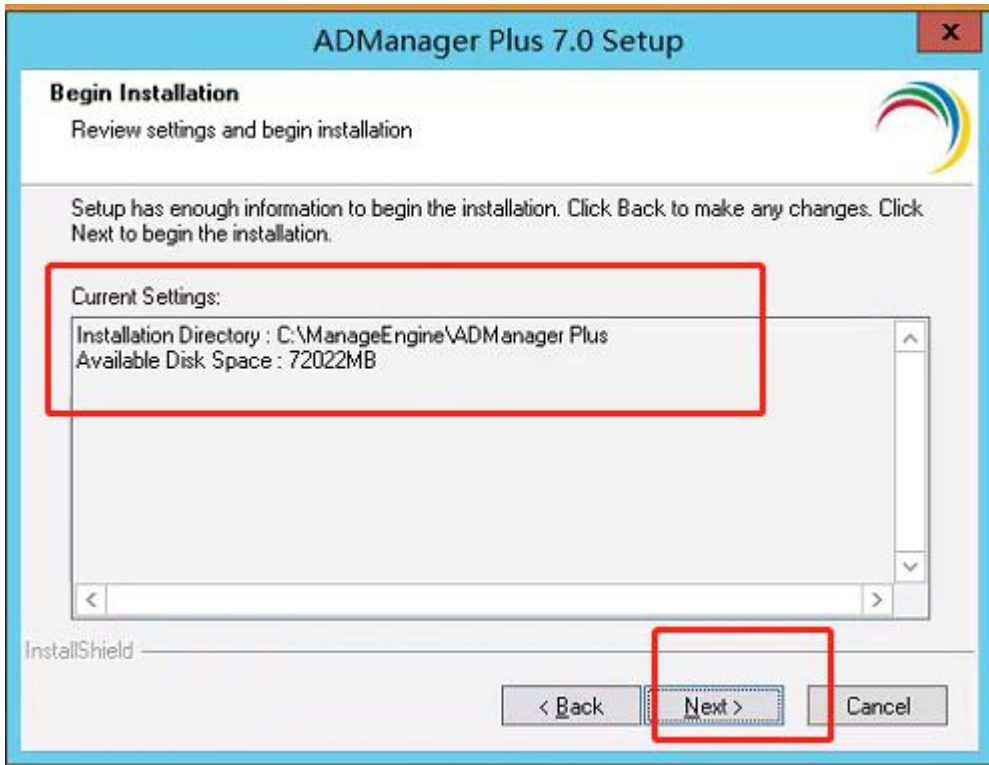

#### 选择是否查看自述,点击完成,会自动启动 ADManager Plus 如下图:

Tel: 400 660 8680

车豪(北京)技术有限公司20日0

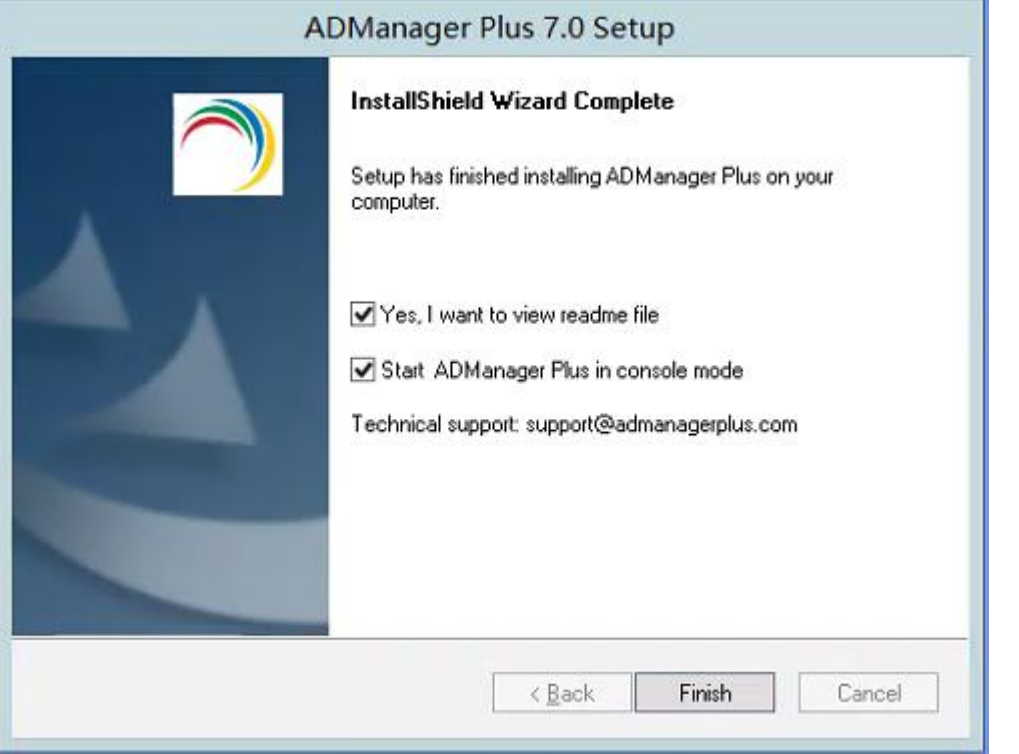

## <span id="page-7-0"></span>启动 ADManager Plus

## <span id="page-7-1"></span>安装 ADManager Plus 为应用程序

默认情况下 ADManager Plus 将安装为应用程序。ADManager Plus 安装为应 用程序后,ADManager Plus 使用登录的用户的权限来运行,双击桌面图标即 可启动。

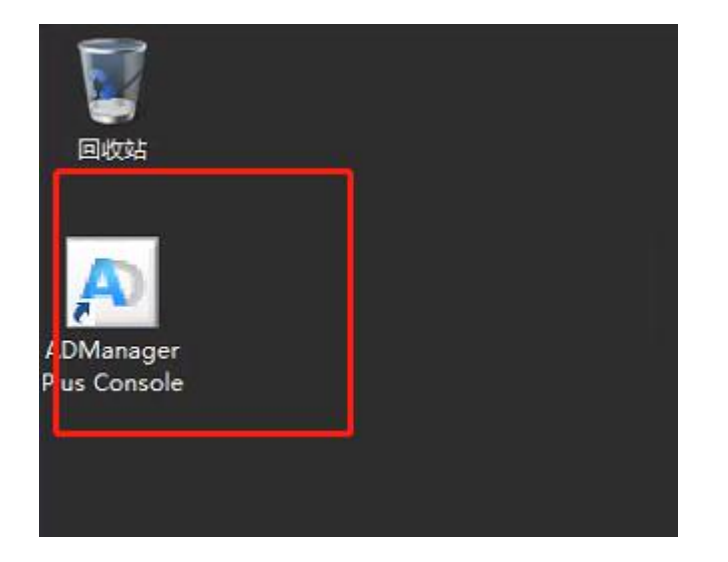

 $http://www.manageengine.cn$ 

## <span id="page-8-0"></span>2.安装 ADManager Plus 为 Windows 服务

- (1)请在 windows 应用中找到 ADManager Plus,并点击 stop ADManager,
- 以关闭正在运行的程序

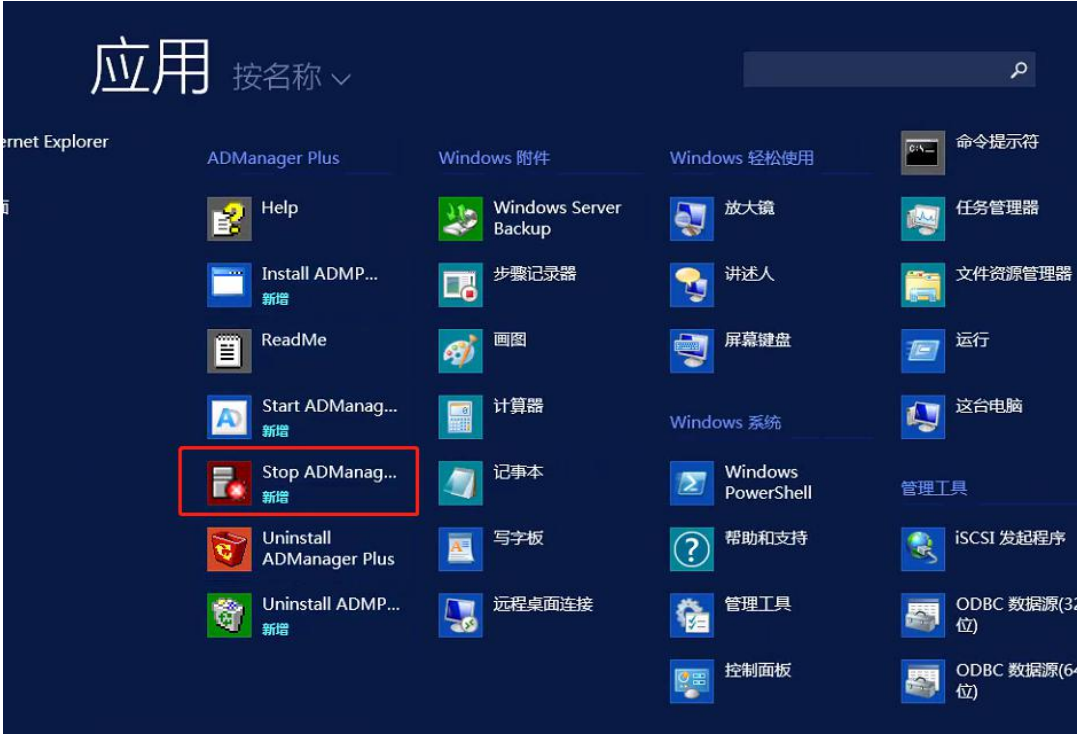

(2) 点击 Install ADMP 将 ADManager Plus 安装为 windows 服务。

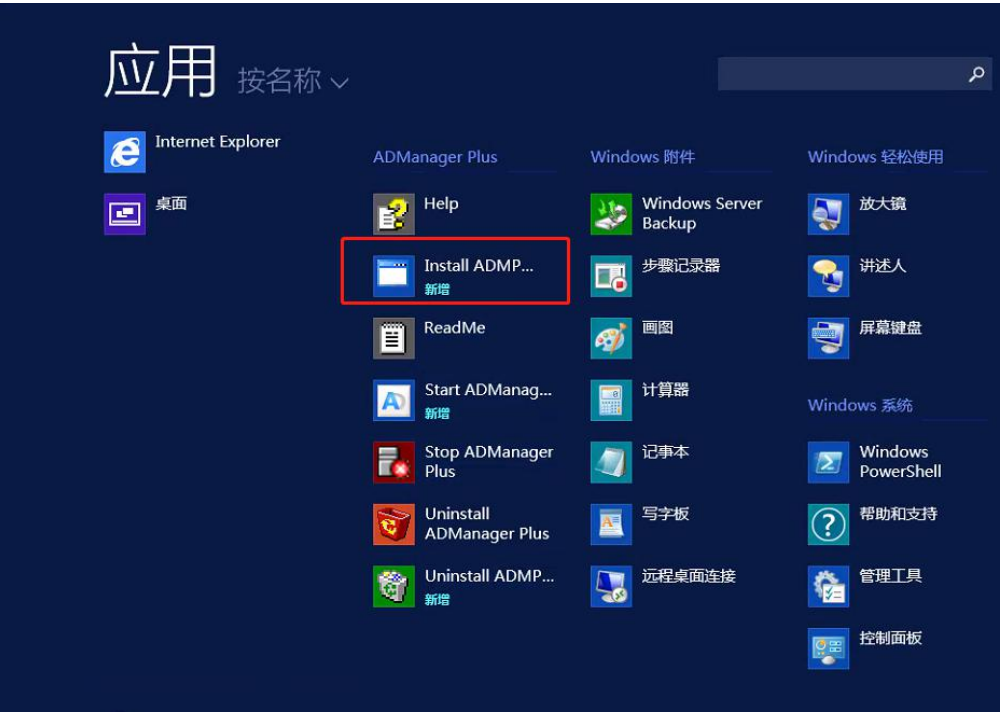

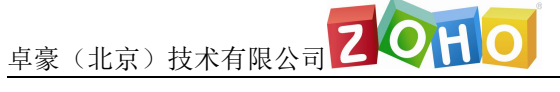

(3)在 windows 服务中找到 ADManager Plus 服务,将其启动

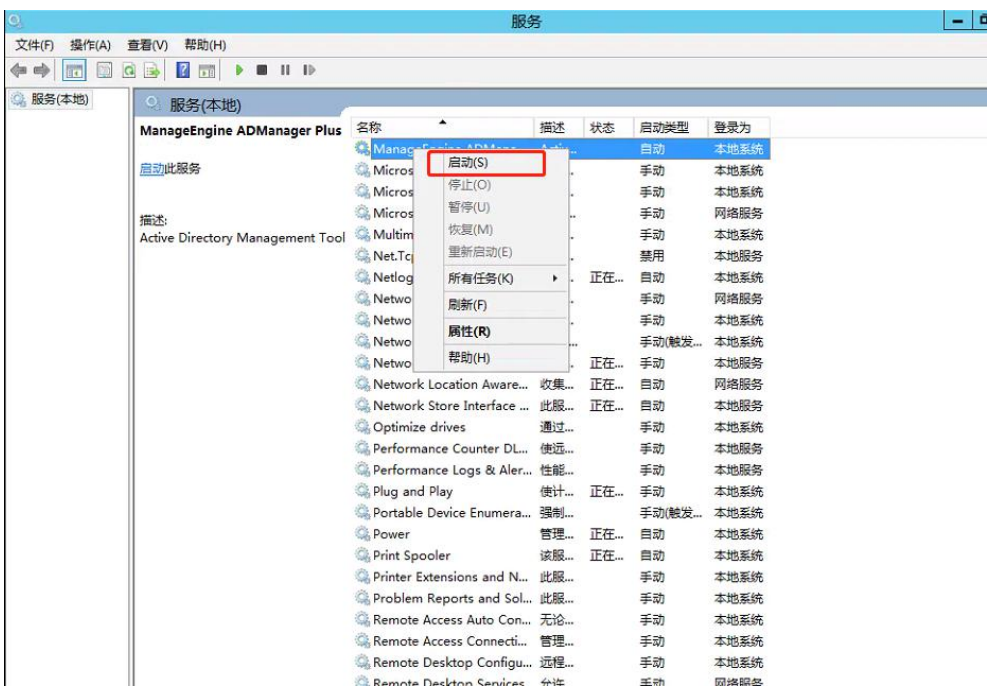

## <span id="page-9-0"></span>关闭 ADManager Plus

(1) 如何将 ADManager Plus 安装为 windows 应用程序, 那么可以在应用

中点击 stop ADManager,以关闭正在运行的程序。

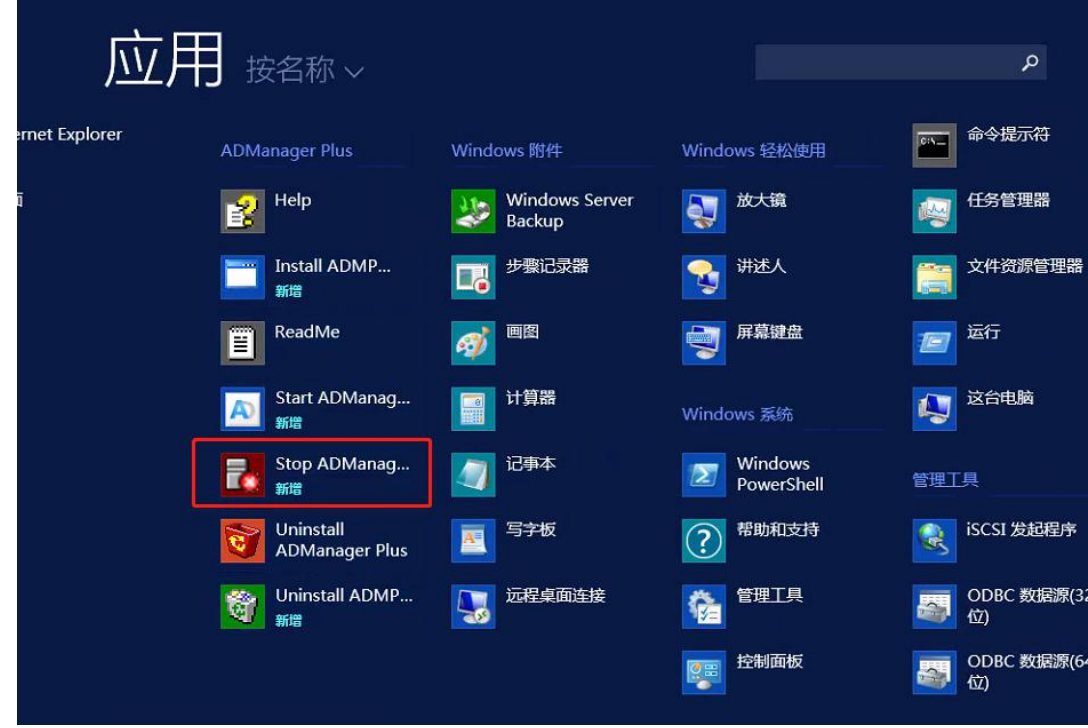

Tel: 400 660 8680

#### (2) 如果将 ADManager Plus 安装为 windows 服务 ,那么请打开 Windows

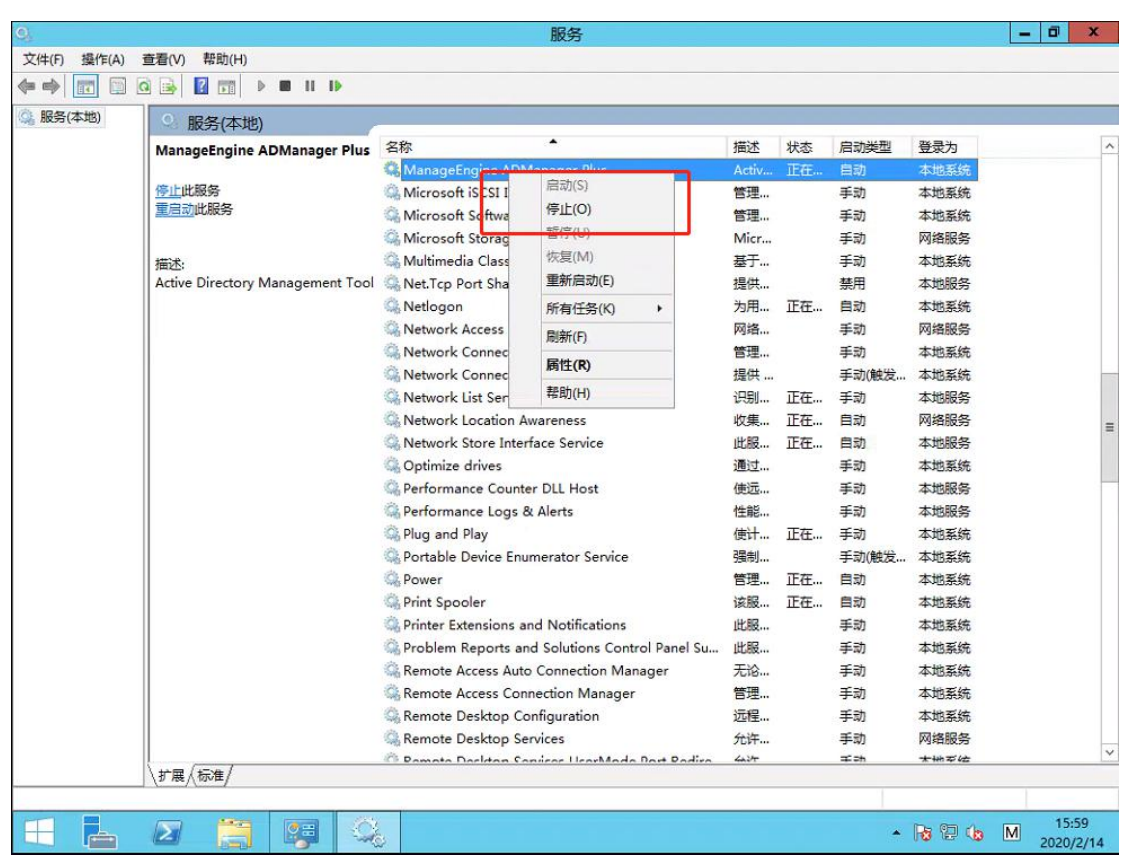

系统的服务列表,关闭 ADManager Plus 服务

## <span id="page-10-0"></span>登录 ADManager

在启动完成后用户便可以访问客户端登录 ADManager。用户可以打开浏览器,

在地址栏中输入:

http://server:port

其中链接中的"server"是指 ADManager 所安装的服务器的 DNS 名称或者 IP 地址, 端口就是在安装的过程中配置的 web 端口, 首次登陆, 默认用户名及密 码为: admin

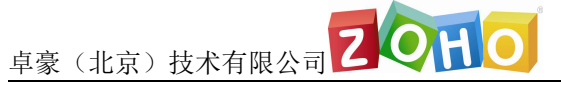

## <span id="page-11-0"></span>设备管理

1、添加域控

点击右上角域设置按钮,进入域设置页面。

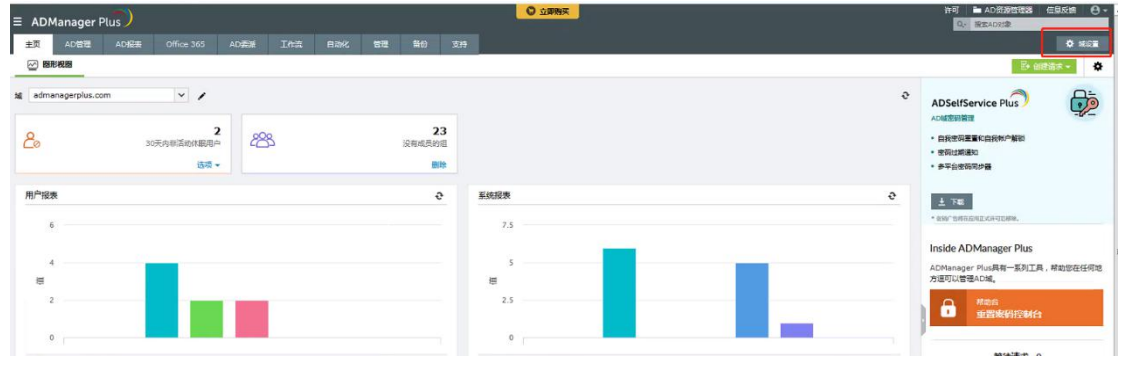

点击下方添加域控制器

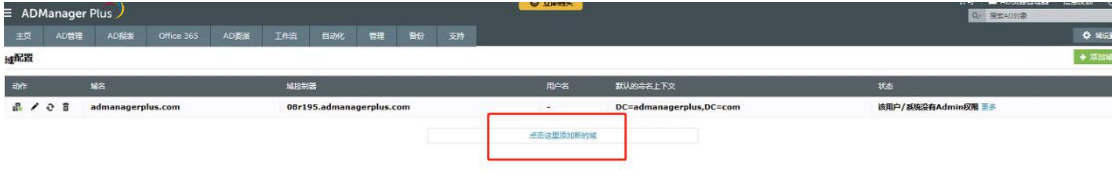

在弹出的页面中填入域名,并选择 DC。在下方认证中请填入具有管理权限的域

用户名及密码,填写完毕后单击添加按钮。

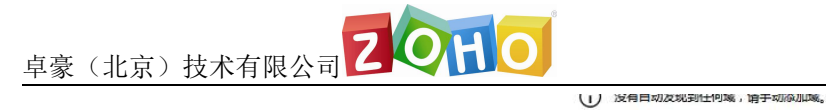

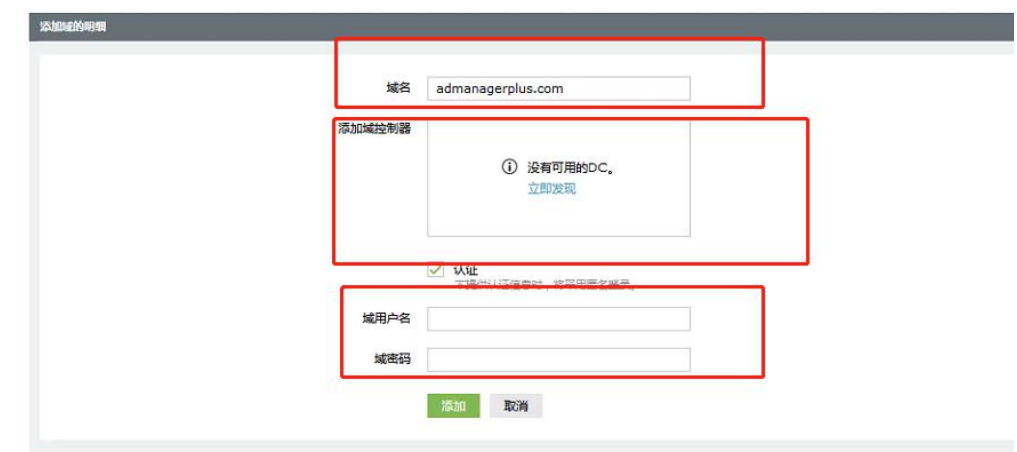

#### 域控制器添加完毕。

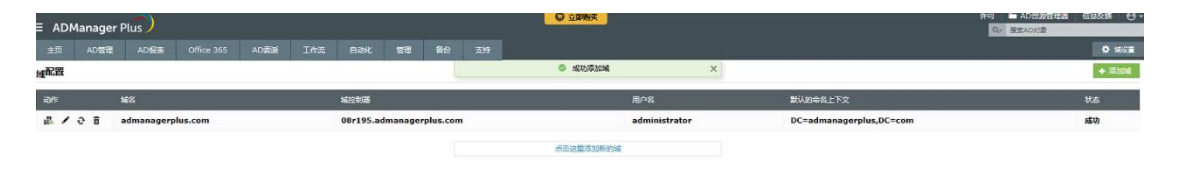

#### 2、连接设置

您可以在管理->连接设置,配置 SSL、端口号、密匙库密码和会话过期时间。

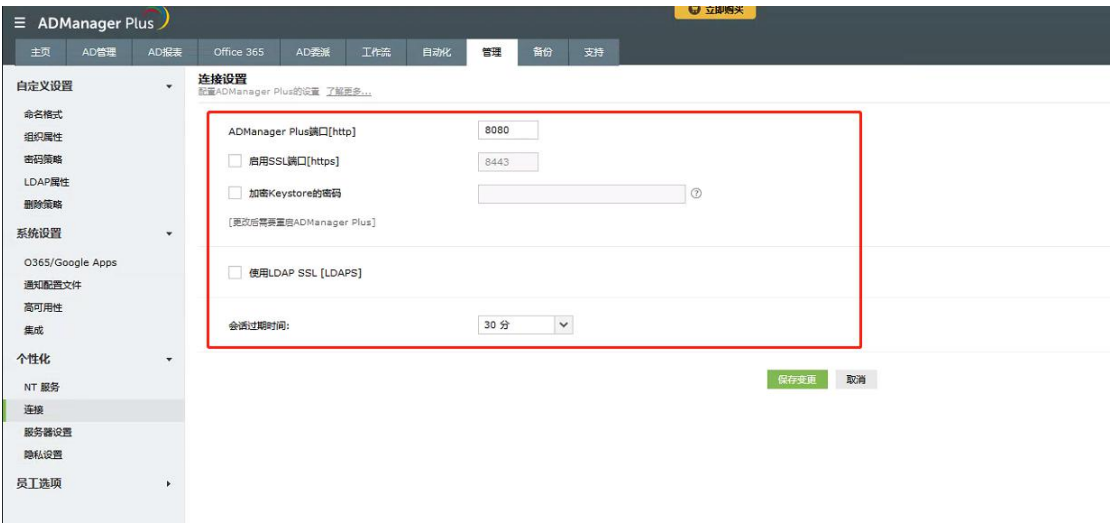

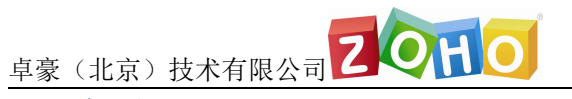

3、服务器设置

您可以在管理-> 服务器设置,配置邮件和短信服务器设置,以及产品通知。

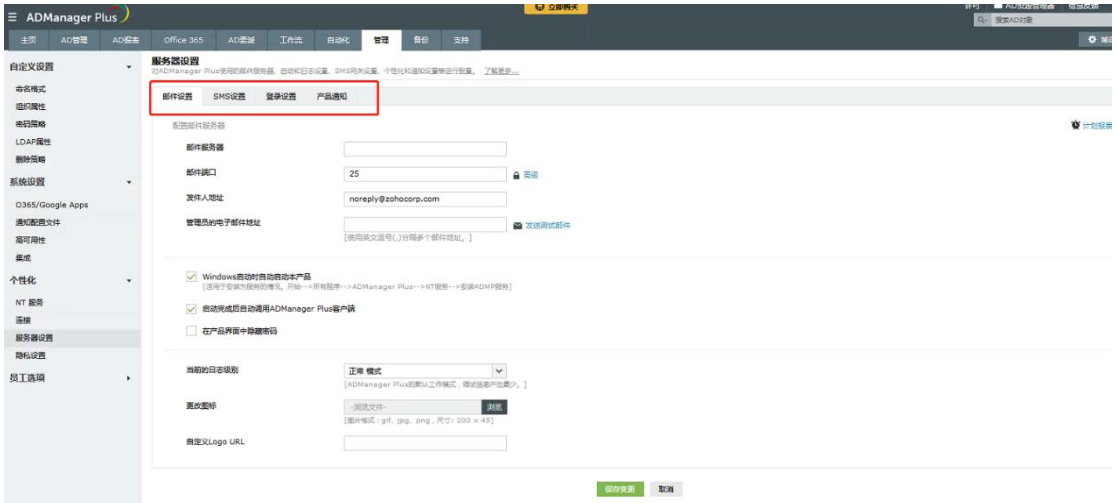

#### 4、查看报表

您可以在报表中查看诸如:用户报表,密码报表、GPO 报表等所有类型的报表。

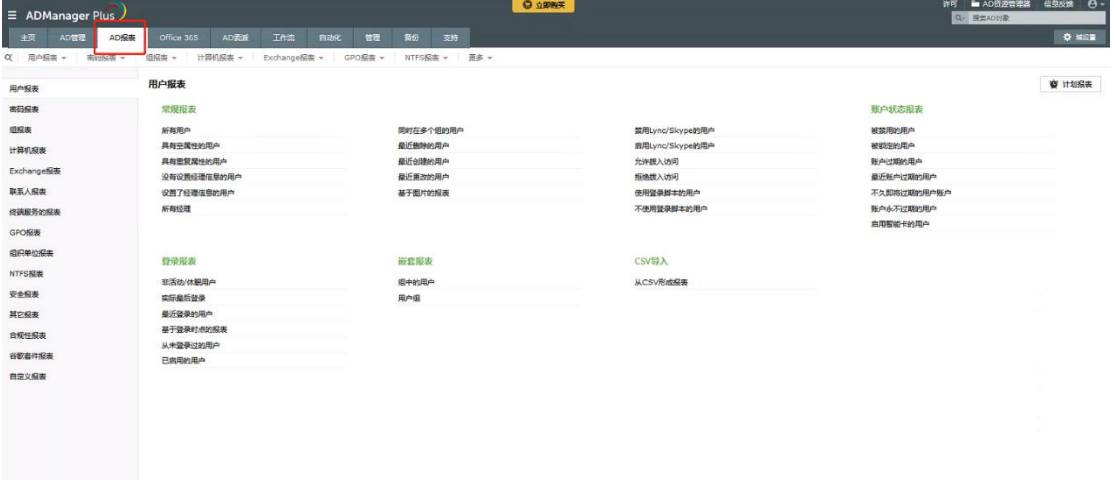

#### 5、设置委派

您可以在 AD 委派页面中建立相应的技术员,并且给其委派相应的权限。(技术员需要单独 购买)

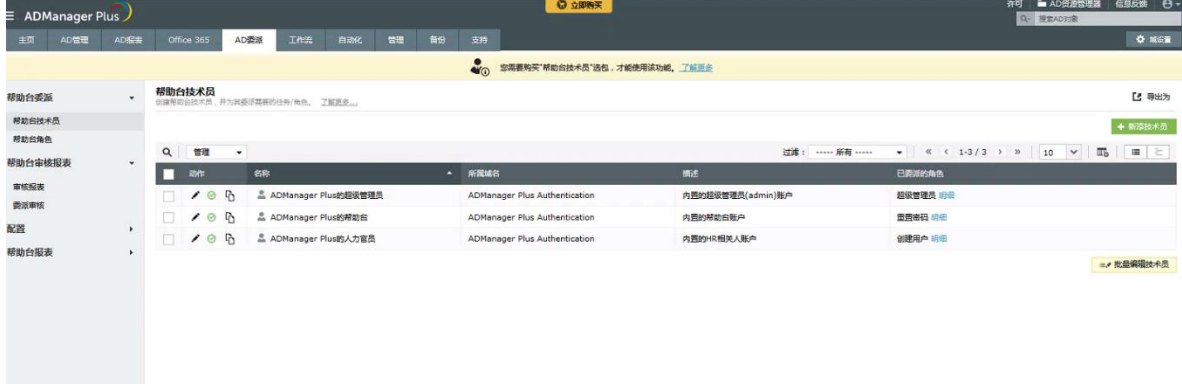

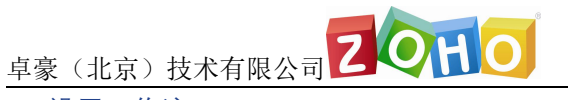

#### 6、设置工作流

您可以在工作流页面设置审批的工作流,用来审批委派给技术员工作后的所有操作。

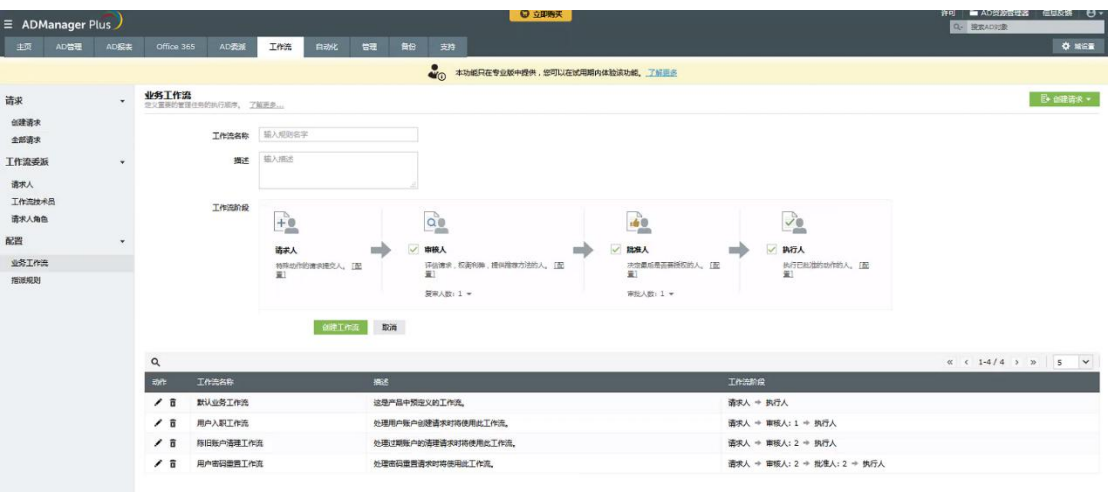

## <span id="page-14-0"></span>产品文档

用户帮助手册:

https://www.manageengine.cn/products/ad-manager/help/index.html

在线演示: http://39.105.16.45:8080/

技术支持: [mes@zohocorp.com.cn](mailto:mes@zohocorp.com.cn)

电话: 400 660 8680

#### ManageEngine **ADManager Plus**

ADManager Plus 是一款基于网络的充分满足您对 AD、Exchange、Skype for Business、G Suite 和 Office 365 管理需求的解决方案。这简化了许多的日常工作,如配置用户、清理域账号、管理 NTFS 和共享权限。 ADManager Plu 提供 150 多种预置报表, 包括不活动或被锁定的 AD 用户账号报表、 Office 365 许可 报表和最近用户登录时间的报表;您可以基于这些报表,准确地进行管理。您也可以创建自定义工作流, 处理许可和合规性, 也可以对常规 AD 任务进行自动化, 如用户配置和取消配置。 下载免费试用,体验所有功能。

\$ Get Quote

 $±$  Download